## **My Academy Web Page & Academy Web Settings Wo finde ich meine Akademie Homepage und wie kann ich sie bearbeiten?**

## **Academy Web Page**

**1.** Klicken Sie in Ihrem Dashboard auf den Pfeil oben links, um das Navigationsmenü aufzurufen. Klicken Sie auf die Akademie, die Sie vorher erstellt haben, um das Einstellungsmenü aufzurufen. Klicken Sie auf das Feld **Academy Web Page,** um Ihre Akademie Homepage zu sehen. **Achtung!** Jede Akademie die Sie erstellen, erhält automatisch eine eigene Homepage.

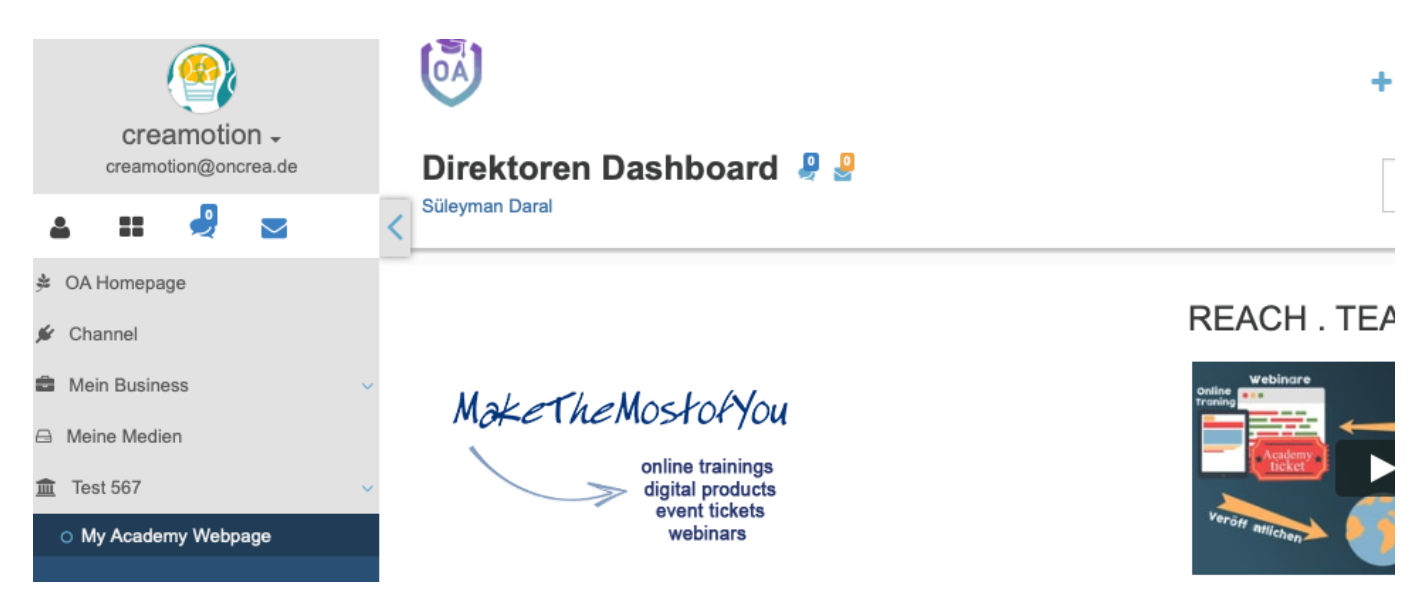

## **Academy Web Settings**

**1.** Klicken Sie in Ihrem **Dashboard** auf den Pfeil oben links, um das Navigationsmenü aufzurufen. Klicken Sie auf die Akademie, die Sie vorher erstellt haben, um das Einstellungsmenü aufzurufen. Klicken Sie auf das Feld **Akademie Web Settings,** um als erstes ein Template (Vorlage) für Ihre Akademie Homepage auszuwählen.

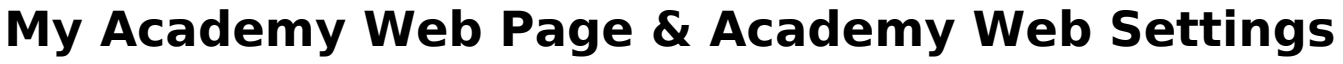

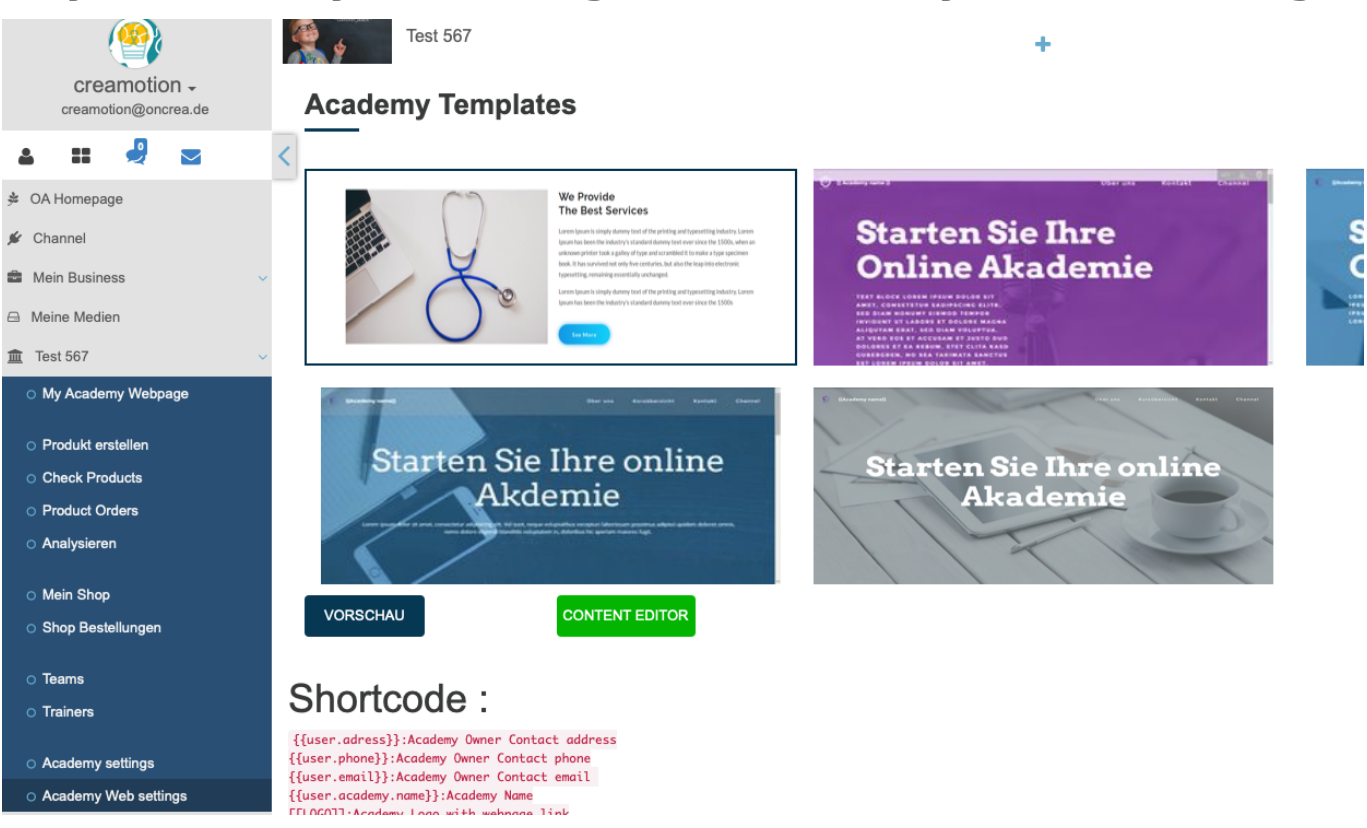

**2.** Nachem Sie sich ein Layout ausgesucht haben, klicken Sie danach auf den Button **Content Editor**, um das Template zu bearbeiten.

**3.** Klicken Sie auf den kleinen **Bildschirm oben rechts,** um das Einstellungsmenü (rechts) und Werkzeugmenü (links) zu öffnen. Mit dem **Einstellungsmenü** können Sie Farbe, Schriftgröße, Bilder und Position der Elemente ändern, die Sie auf Ihrer Landingpage sehen können. Klicken Sie dazu einfach auf einen beliebigen Punkt auf Ihrer Landingpage. Mit dem **Werkzeugmenü**, können Sie weitere Elemente, wie zum Beispiel Bilder, Buttons oder Container hinzufügen. Klicken Sie dazu auf ein Element Ihrer Wahl und ziehen Sie es auf Ihre Landingpage.

**4.** Klicken Sie auf die **kleineren Bildschirme,** um die Ansicht von einem Desktop auf ein Tablet oder Handy zu wechseln.

**5.** Klicken Sie auf das **Augen Symbol**, damit Sie die Webseite aus der Sicht eines Trainees sehen können.

**6.** Klicken Sie auf die **Diskette,** um einzelne Schritte zu speichern.

## **My Academy Web Page & Academy Web Settings**

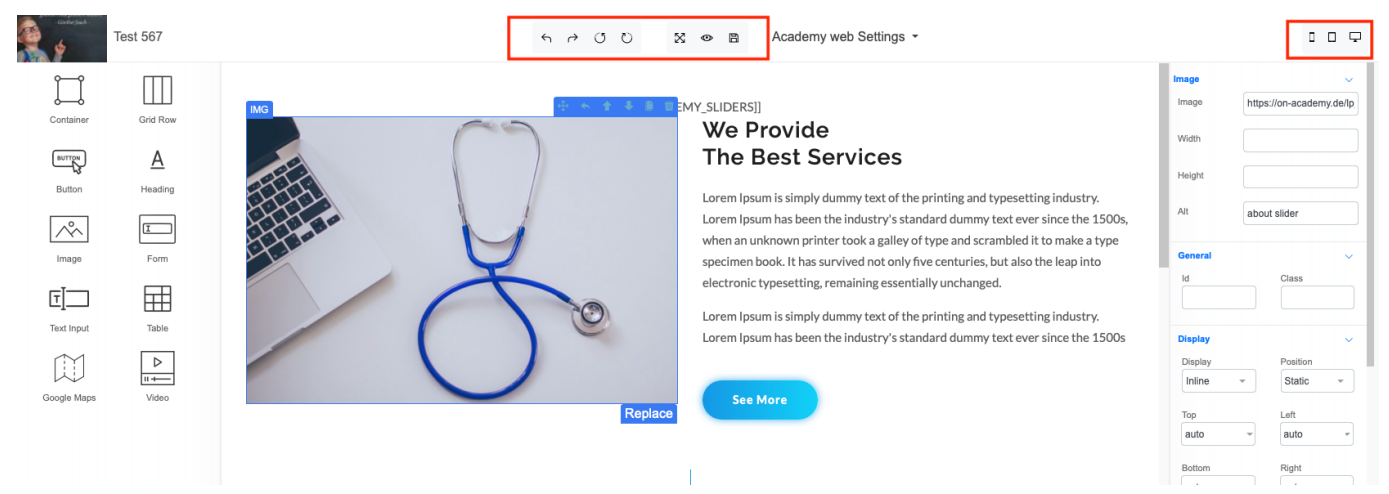

Folgen Sie dem Link zu unseren onAcademy How To Videos: <https://on-academy.de/web/creamotion>

Eindeutige ID: #1041 Verfasser: admin Letzte Änderung: 2019-09-09 09:14